# **Installation Note**

**Agilent Technologies ESG–D and ESG–DP Series Signal Generators Upgrade Kit for Option UN8 Kit Part Number E4400-60170**

**Models: E4430B, E4431B, E4432B, E4433B, E4434B, E4435B, E4436B, and E4437B**

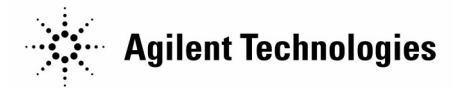

**Part Number E4400-90218 Printed in USA May 2000 Supersedes February 2000**

#### **Notice**

The information contained in this document is subject to change without notice.

Agilent Technologies makes no warranty of any kind with regard to this material, including but not limited to, the implied warranties of merchantability and fitness for a particular purpose. Agilent Technologies shall not be liable for errors contained herein or for incidental or consequential damages in connection with the furnishing, performance, or use of this material.

## **Introduction**

This installation note covers different configurations of signal generators depending on whether Option UN7 or UND or both are installed or neither. Use the list below to determine which sections to use for the configuration being upgraded and perform them in the order shown:

• All signal generator configurations

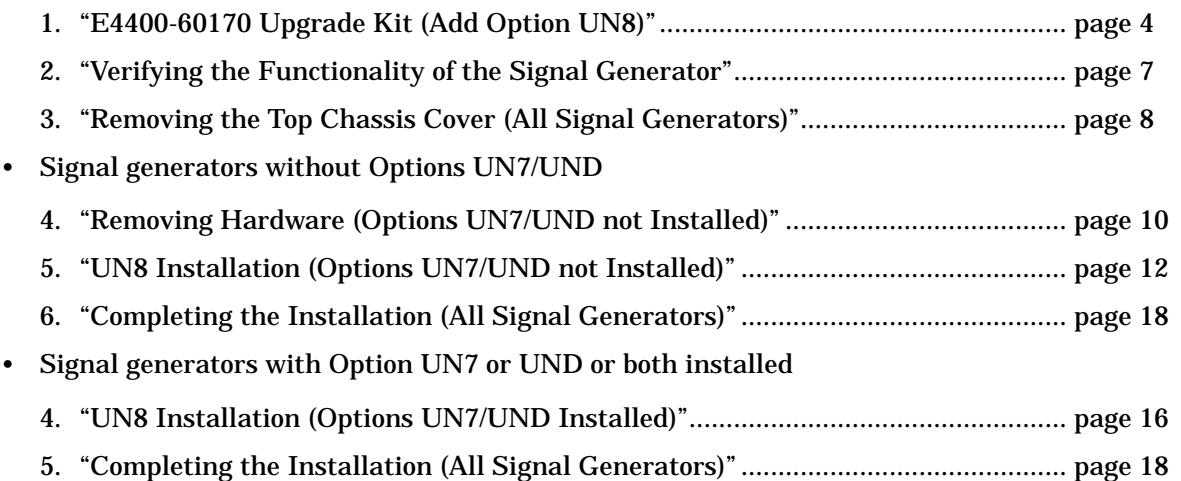

### **E4400-60170 Upgrade Kit (Add Option UN8)**

Use this upgrade kit to add Option UN8 Real-Time I/Q Baseband Generator with TDMA Standards (includes 1M of RAM).

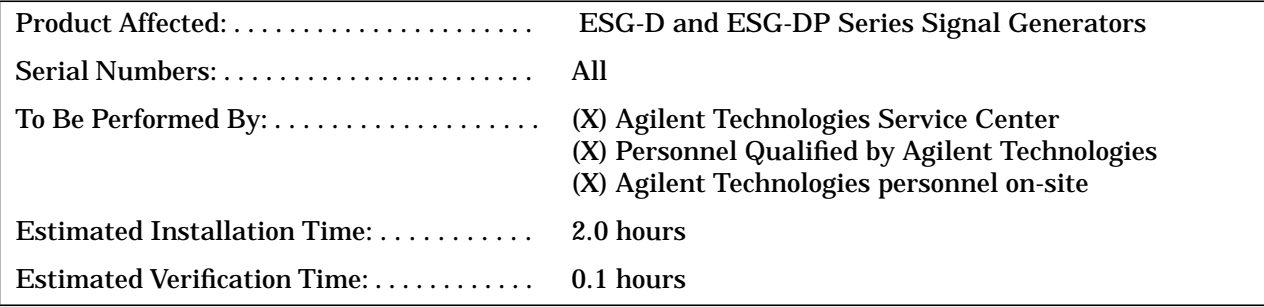

#### **Parts List**

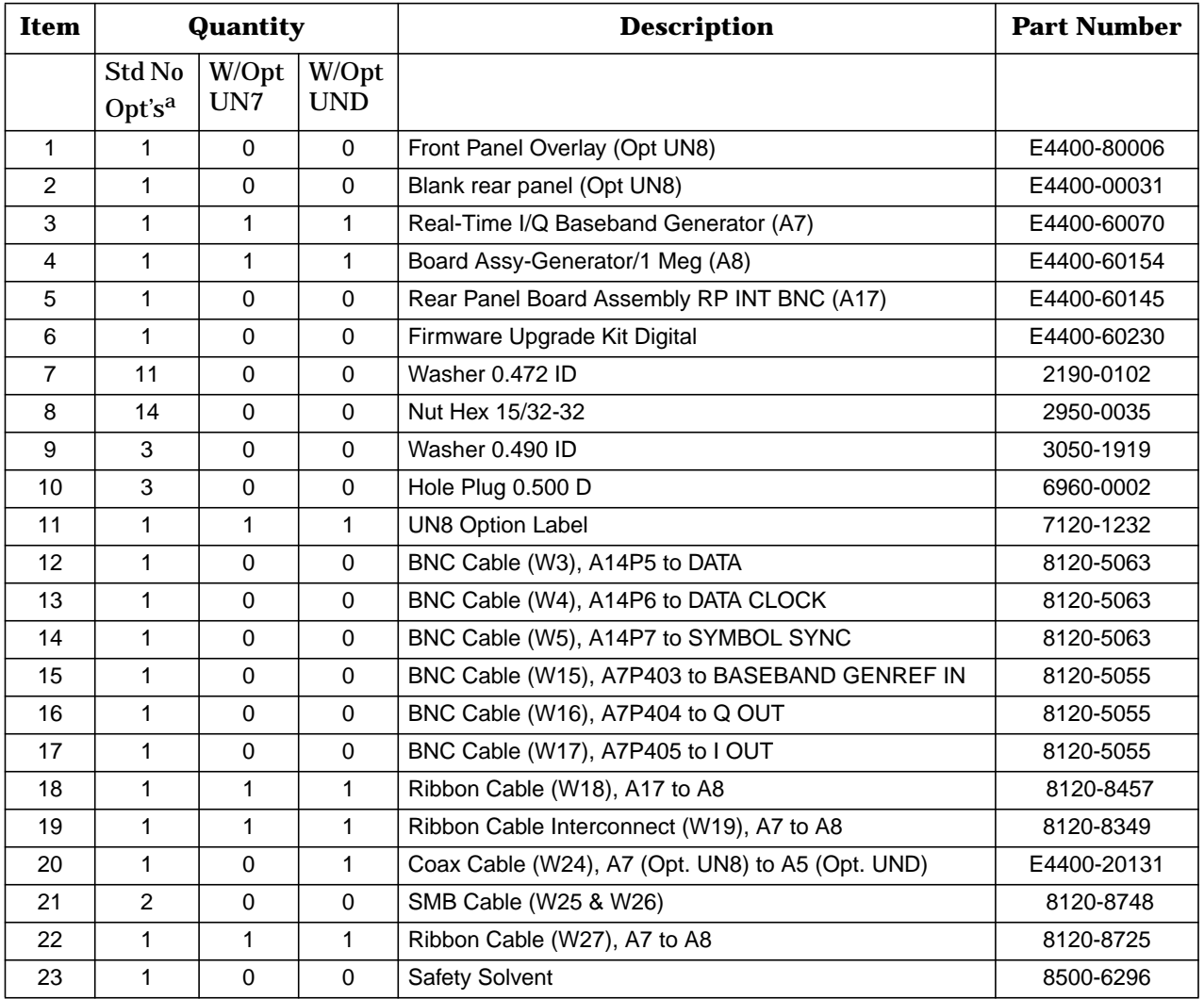

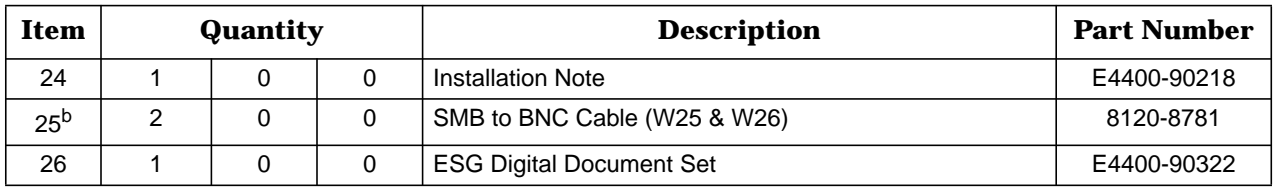

a. No other digital hardware options are installed.

b. For ESG–DP models: E4434B, E4435B, E4436B, and E4437B.

#### **Tools Required**

- ❏ T-10 TORX screwdriver ❏ 5/8 in. Socket
- ❏ T-15 TORX screwdriver
- ❏ Long-nose pliers
- ❏ Scissors
- ❏ 3/8 in. Socket
- ❏ 3/16 in. Socket
	- ❏ 9/16 in. Socket
		- ❏ 9/32 in. Socket
		- ❏ 5.5 mm Socket
- ❏ Ratchet 21 in–lb
- ❏ Hand Torque Wrench 6 in–lb
- ❏ Hand Torque Wrench 9 in–lb
- **WARNING Before you disassemble the instrument, turn the power switch off, and unplug the instrument. Failure to unplug the instrument can result in personal injury.**

**CAUTION** Electrostatic discharge (ESD) can damage or destroy electronic components. All work on electronic assemblies should be performed at a static-safe workstation.

### **Verifying the Functionality of the Signal Generator**

This procedure verifies that the signal generator powers up and that the internal instrument check identifies no errors.

- 1. Turn on power to the signal generator by pressing the power switch. The green LED will light. Let the instrument warm up for at least 5 minutes.
- **NOTE** For instruments with Option 1E5, ERROR 514, Reference Oven Cold occurs when you first connect the signal generator to AC line power. The OVEN COLD annunciator and the ERR annunciator both turn on. The OVEN COLD annunciator automatically clears after approximately 5 minutes. You *cannot* clear the error queue, however, until the OVEN COLD annunciator turns off.
- 2. Cycle the power to the signal generator. The green LED should again be lit and the instrument performs a check.
- 3. When the display is lit, check to see if the ERR annunciator is on.
- 4. If the ERR annunciator is on, review the error messages in the queue by pressing **Utility** > **Error Info**. The first error message in the queue is shown in the text area of the display. Refer to the service guide for information about the error message.

If there is more than one error message (each message will be designated as 1 of *n*), press the **View Next Error Message** softkey until you have seen all of the messages.

5. After you have resolved all of the error messages, press **Clear Error Queue(s)** to delete the messages. Then restart this procedure at step two.

### **Removing the Top Chassis Cover (All Signal Generators)**

- 1. Turn the instrument's power switch off, and unplug the instrument.
- 2. Refer to Figure 1. To remove the two strap handles (item 1, one on each side of the instrument), loosen and remove the two screws (item 2) on each handle.
- 3. Remove the four bottom feet (item 3).
- 4. Remove the four rear feet (item 4), by removing the four screws (item 5).
- 5. Slide the instrument cover (item 6) off the back of the signal generator.
- 6. Refer to Figure 2. Remove the 11 screws (item 1) that secure the top chassis cover (item 2).
- 7. Proceed to the next section depending on the signal generator configuration as stated:
	- If Options UN7/UND are installed, go to "UN8 Installation (Options UN7/UND Installed)" on page 16.
	- If Options UN7/UND are not installed, go to "Removing Hardware (Options UN7/UND not Installed)" on page 10.

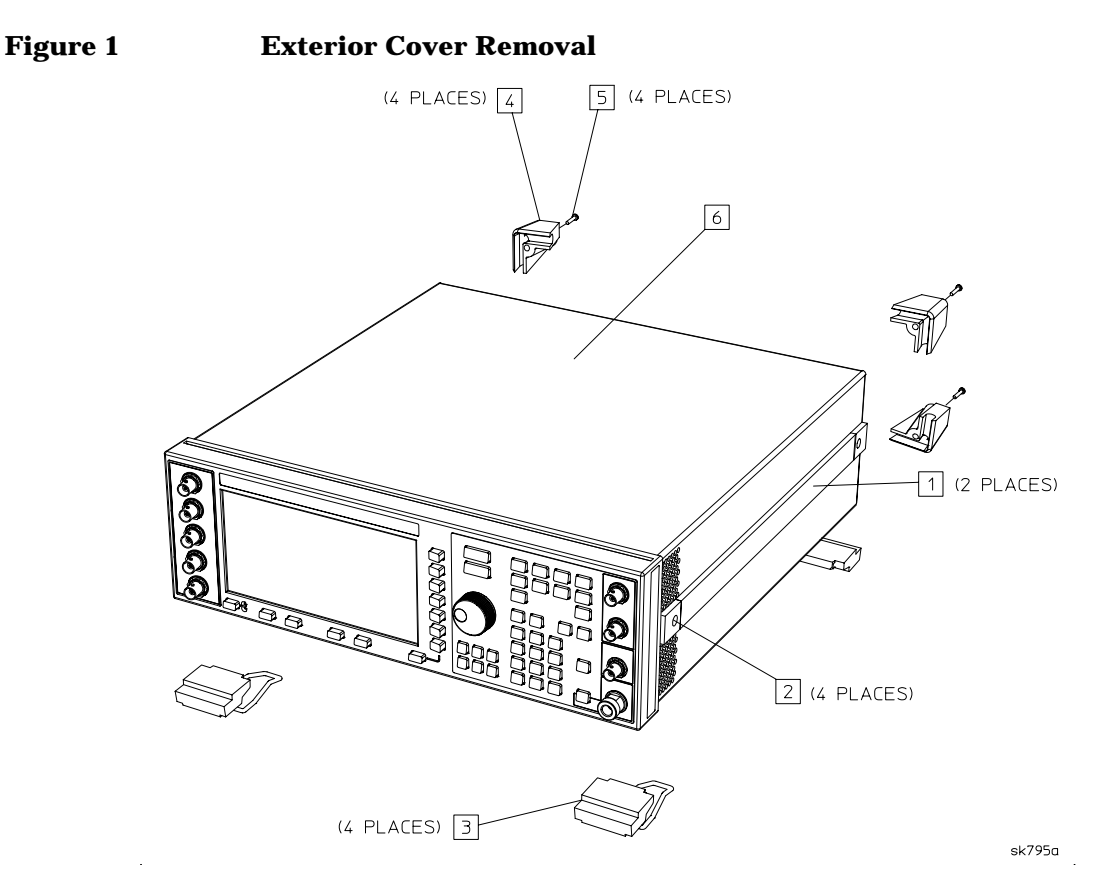

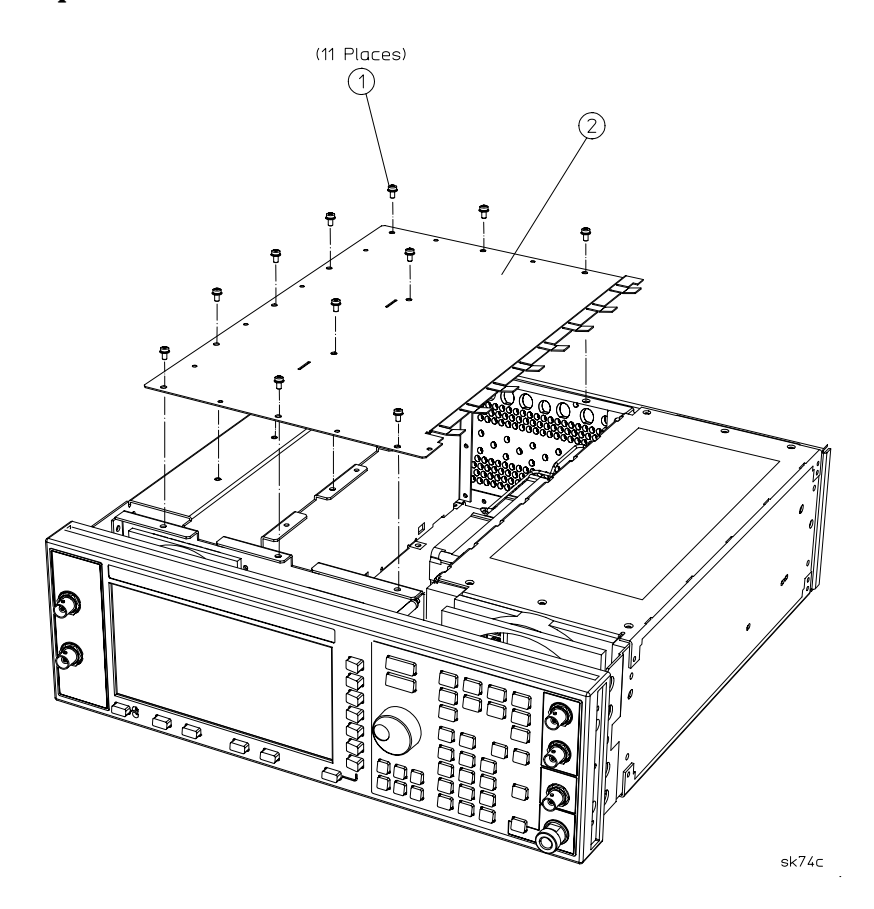

### **Removing Hardware (Options UN7/UND not Installed)**

#### **Removing the Rear Panel**

- 1. Refer to Figure 3. Remove the 15 screws (item 2) that secure the bottom chassis cover (item 3) and lift it off.
- 2. Refer to Figure 3 and Figure 4. Disconnect A16W1 from the power supply (A4). You can access A16W1 through an opening in the bottom of the power supply shield (item 1).
- 3. Refer to Figure 4. Remove the nuts and washers that secure the five BNC connectors (item 2).
- 4. Remove the hex screws and washers that secure the AUXILIARY INTERFACE (item 3) and GPIB (item 4) connectors to the rear panel.
- 5. Remove the 10 screws (item 5) that secure the rear panel to the instrument chassis.
- 6. Remove the two screws and the bracket from top of the rear chassis; save the bracket.
- 7. Disconnect the coherent carrier cable (W12) from the rear panel.
- 8. Pull the rear panel assembly away from the instrument chassis.

#### **Figure 3 Bottom Chassis Cover Removal**

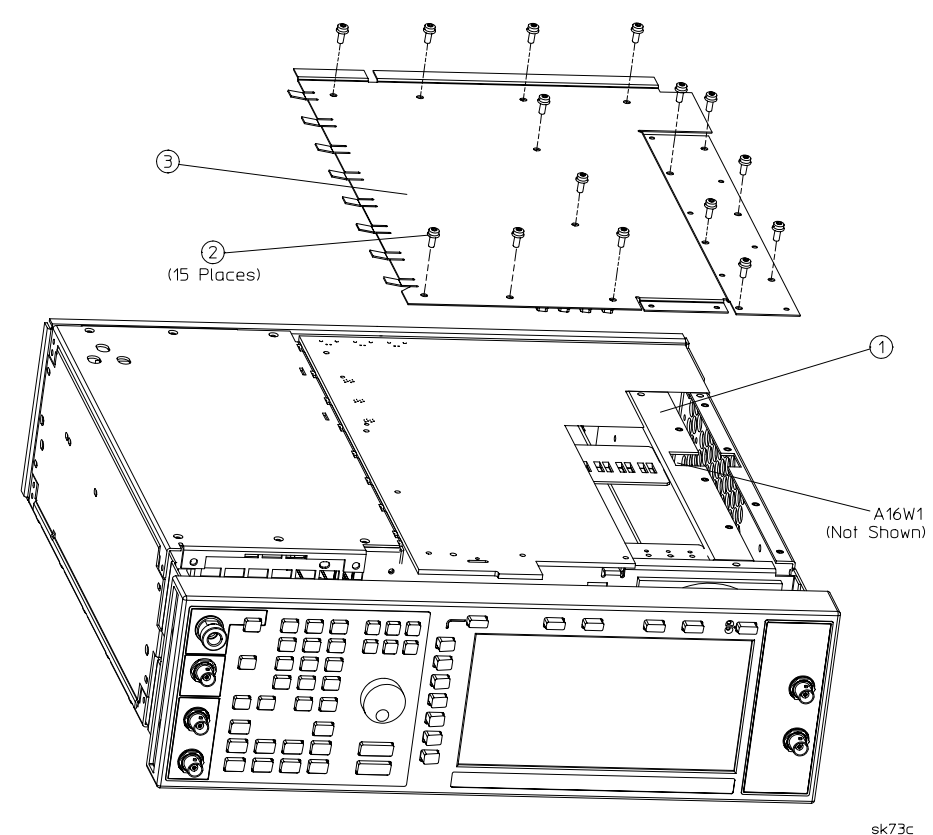

#### **Removing Parts from the Rear Panel**

- 1. Refer to Figure 4. Remove the nut (not shown) that attaches the green ground wire (A16W2) to the rear panel and the screws that secure the line module, (item 6).
- 2. Remove the screw that secures the chain for the coherent carrier dust cap (item 7).
- 3. Remove the nut (not shown) from the coherent carrier RF connector (item 8). Then remove the RF connector.

4. Remove the nut (not shown) that secures the serial tag (item 9). Then remove the serial tag.

5. Discard the old rear panel.

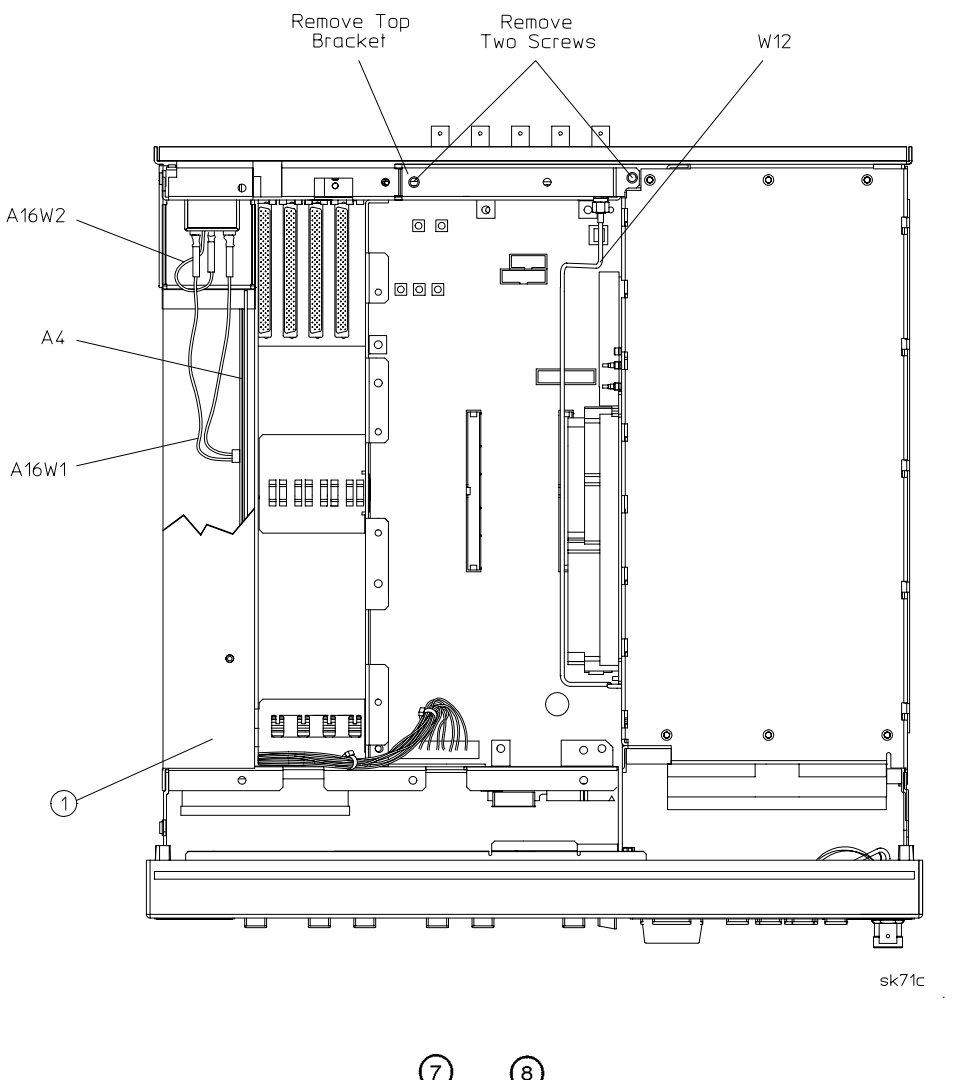

**Figure 4 Removing the Rear Panel and Rear Panel Parts**

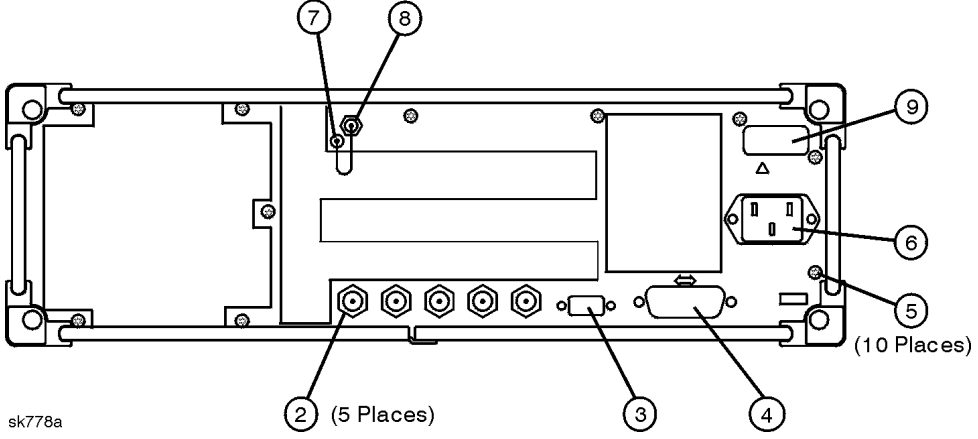

### **UN8 Installation (Options UN7/UND not Installed)**

#### **Assembling and Installing the Rear Panel**

- 1. Using the 8 washers and 8 hex nuts supplied in this upgrade kit, attach the A17 rear panel interface (E4400-60145) to the new UN8 rear panel (E4400-00031). Torque to 21 in-lb.
- 2. Attach the coherent carrier RF connector to the rear panel. Add one washer and hex nut; torque to 21 in-lb.
- 3. Secure the coherent carrier dust cap and chain to rear panel. Tighten screw to 9 in-lb.
- 4. Insert W15 into the BASEBAND GENREF IN hole and secure with a washer and nut. Torque to 21 in-lb.
- 5. Insert W16 into the Q-Out hole and secure with a washer and nut. Torque to 21 in-lb.
- 6. Insert W17 into the I-Out hole and secure with a washer and nut. Torque to 21 in-lb.
- 7. Insert three hole plugs into the three remaining holes.
- 8. Re-install the serial tag and torque the nut to 9 in-lb.
- 9. Cut out one UN8 label and attach it to the serial tag option location. This indicates that Option UN8 is installed.
- 10. Reinstall the line module with the ground plug pointed down. Torque the two flat head screws to 9 in-lb.
- 11. Connect the green ground wire, A16W2, from the line module to the ground stud on the rear panel. Torque the nut to 9 in-lb.
- 12. Reconnect the line module cable, A16W1, to the power supply A4.
- 13. Reverse the rear panel procedure to attach the UN8 rear panel to the instrument.
	- a. Route the cables accordingly.
	- b. Reconnect the coherent carrier cable (W12) to the rear panel connector. Torque the nut to 9 in-lb.

**NOTE** The coherent carrier must be installed before the top bracket, due to clearance.

- c. Reinstall the top bracket to the rear top of the chassis with two screws. Torque to 9 in-lb.
- d. Torque all T-10 TORX screws to 9 in-lb.
- e. Torque the AUXILARY INTERFACE hex screws to 6 in-lb.
- f. Torque the GPIB hex screws to 9 in-lb.
- g. Torque the five BNC connector nuts to 21 in-lb.
- 14. Reinstall the bottom chassis cover, and torque the 15 screws to 9 in-lb.

#### **Modifying the Front Panel**

- 1. Refer to Figure 5. Remove the I–INPUT (W1) and Q–INPUT (W2) BNCs from the front panel.
- 2. Remove the old input overlay (item 1) from the left side of the front panel. Use Safety Solvent Cleaner (supplied in this kit) to remove the old label glue from the front panel.
- 3. Install the Option UN8 overlay supplied in this kit, and align with holes. Press firmly from the center outward on the label to eliminate air bubbles.
- 4. Reinstall the I–INPUT cable (W1) in the top hole, and secure with a hex nut and wavey washer. Torque to 21 in-lb.
- 5. Reinstall the Q–INPUT cable (W2) in the front panel, and secure with a hex nut and wavey washer. Torque to 21 in-lb.
- 6. Install the DATA cable (W3) in the front panel, and secure with a hex nut and wavey washer. Torque to 21 in-lb.
- 7. Install the DATA CLOCK cable (W4) in the front panel, and secure with a hex nut and wavey washer. Torque to 21 in-lb.
- 8. Install the SYMBOL SYNC cable (W5) in the front panel, and secure with a hex nut and wavey washer. Torque to 21 in-lb.

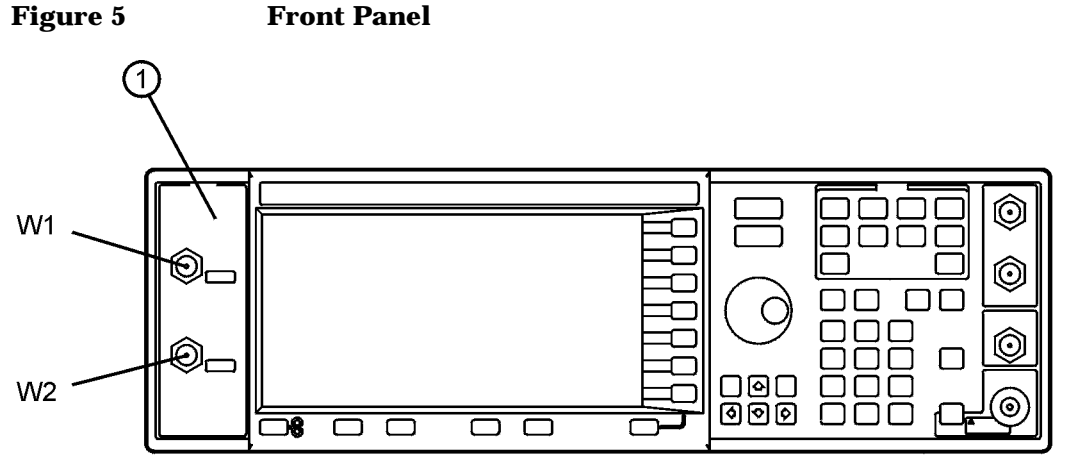

Standard ESG-D Front Panel

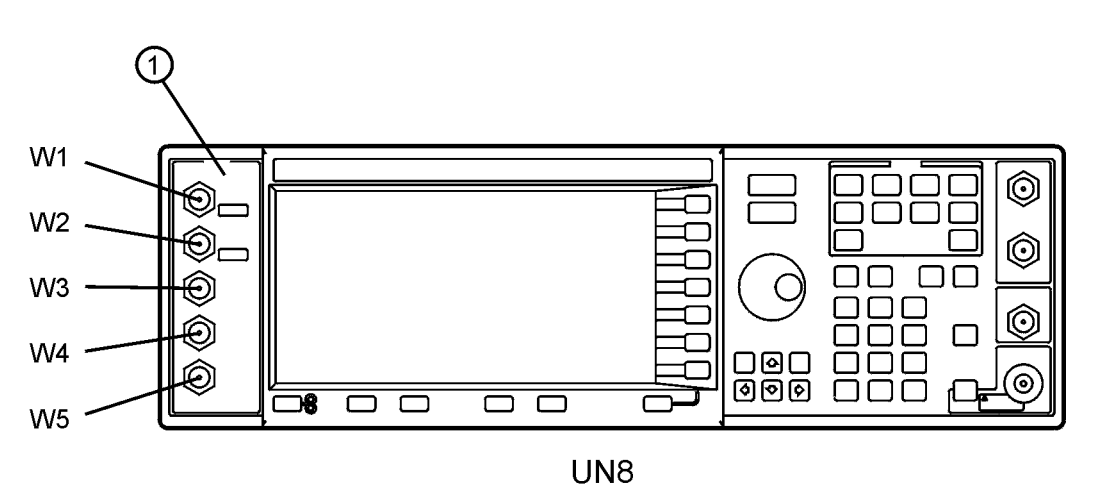

dk71c

### **Installing the A7 and A8 Assemblies**

- 1. Refer to Figure 6. Insert the Board Assy-Generator/1 Meg (A8) into the A14J4 motherboard connector.
- 2. Insert the Real-Time I/Q Baseband Generator Board (A7) into the A14J3 motherboard connector.

#### **Connecting Cables**

Refer to Figure 6 and Figure 7. Connect and route the cables shown in Table 1.

**NOTE** The ESG-D uses different cables for W25 and W26 than the ones for the ESG-DP models. Refer to the "Parts List" on page 4 for the proper cables to use.

| <b>Cable Description</b>   | Reference<br><b>Designator</b> | Color<br>Number <sup>a</sup> | <b>Connection</b><br><b>Point to Point</b> |
|----------------------------|--------------------------------|------------------------------|--------------------------------------------|
| Ribbon Cable Interconnect  | W <sub>19</sub>                |                              | A7P300 to A8P3                             |
| Ribbon Cable Interconnect  | W27                            |                              | A7P10 to A8P4                              |
| <b>DATA</b>                | W <sub>3</sub>                 | 5                            | Front Panel to A14P5                       |
| <b>SYMBOL SYNC</b>         | W <sub>5</sub>                 | 6                            | Front Panel to A14P7                       |
| DATA CLOCK                 | W4                             | $\overline{7}$               | Front Panel to A14P6                       |
| INT Q                      | W25                            | 05                           | Daughter Board A15J8 to A14P103            |
| INT I                      | W <sub>26</sub>                | 06                           | Daughter Board A15J9 to A14P102            |
| <b>BASEBAND GENREF IN</b>  | W <sub>15</sub>                | 8                            | Rear Panel to A7P403                       |
| Q OUT                      | W <sub>16</sub>                | 9                            | Rear Panel to A7P404                       |
| I OUT                      | W17                            | 09                           | Rear Panel to A7P405                       |
| Rear Panel Interface Cable | W <sub>18</sub>                |                              | Rear Panel Interface (A17) to A8P2         |

**Table 1 Cable Routing**

a. Cable color numbers appear in the Connect/Cable Diagram located on the top of the inside cover of the instrument.

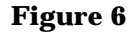

**Figure 6 Option UN8 (Options UN7/UND not Installed) Top View**

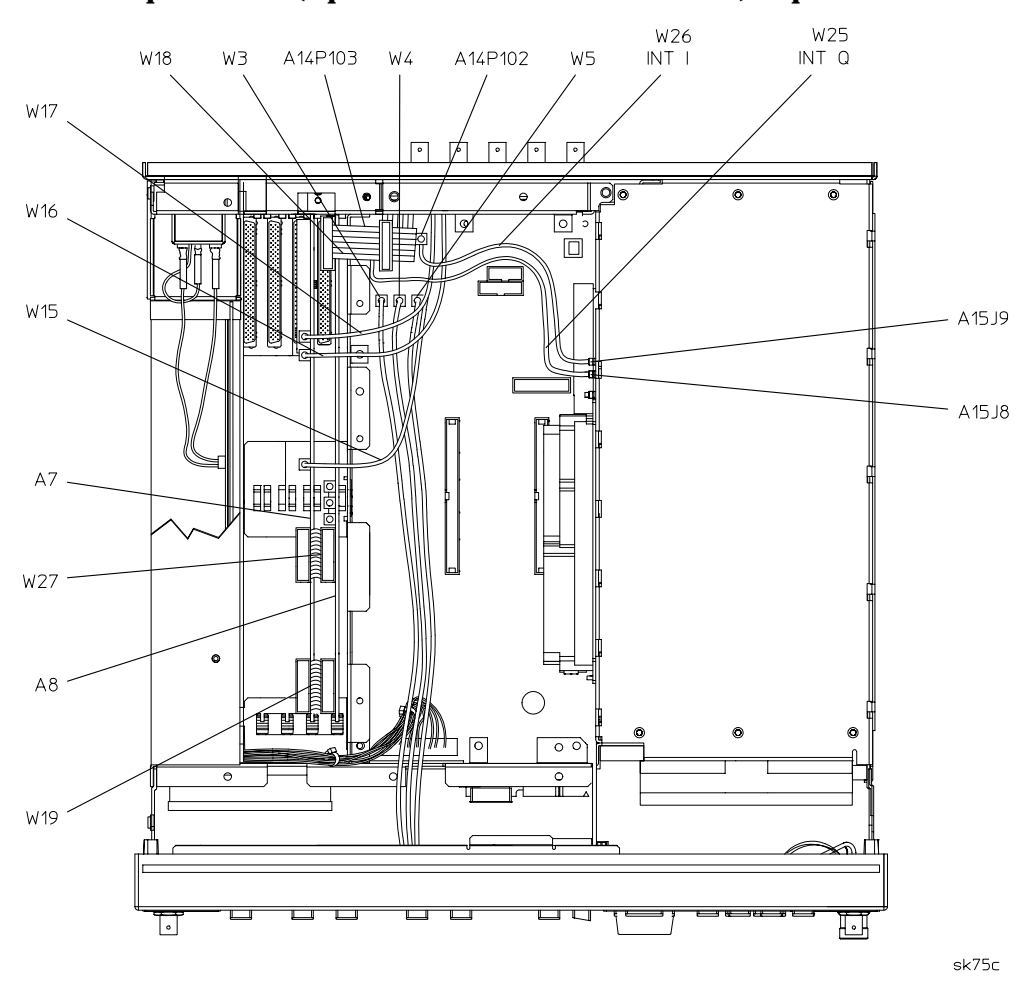

**Figure 7 Cables W25 and W26**

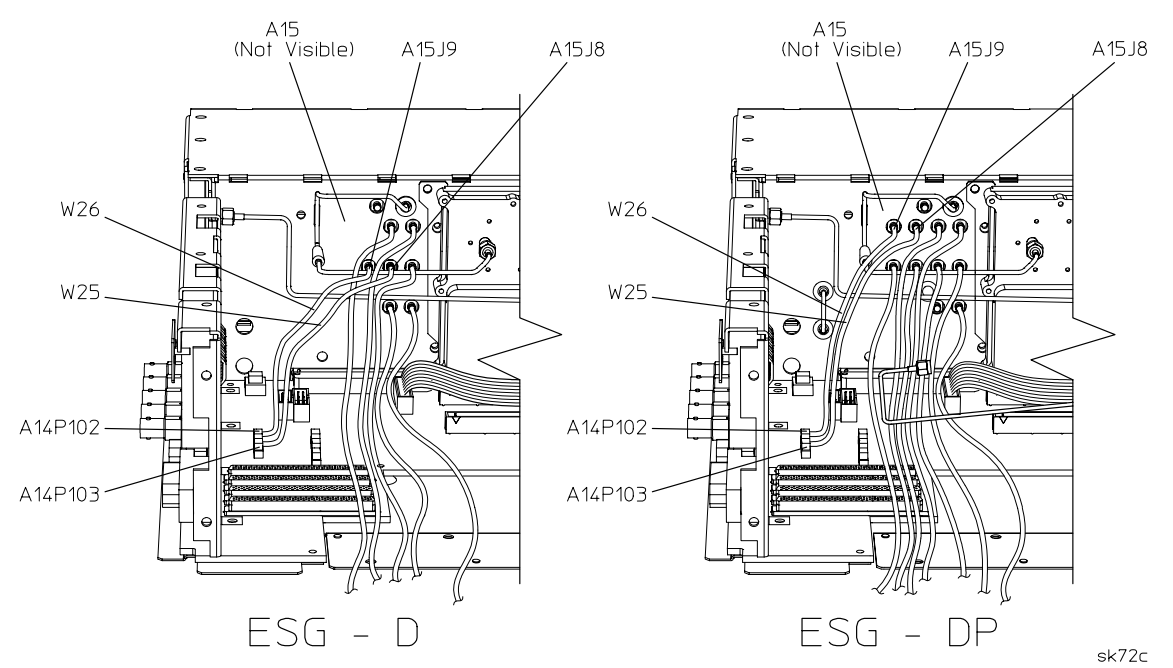

### **UN8 Installation (Options UN7/UND Installed)**

#### **Installing the A7 and A8 Assemblies**

- 1. Refer to Figure 8. If the A7 or A8 boards or both are currently installed:
	- a. Remove all cables that will interfere with removing the A7 and A8 boards.
	- b. Remove the existing A7 and A8 boards.
- 2. Refer to Figure 8. Insert the Board Assy-Generator/1 Meg (A8) that came with the kit (see "Parts List" on page 4) into the A14J4 motherboard connector.
- 3. Insert the Real-Time I/Q Baseband Generator Board (A7) that came with the kit (see "Parts List" on page 4) into the A14J3 motherboard connector.

### **Connecting Cables**

Refer to Figure 8 and Figure 9. Using existing cables along with the new ones as specified in the "Parts List" on page 4, connect and route the cables shown in Table 2

| <b>Cable Description</b>   | Reference<br><b>Designator</b> | Color<br>Number <sup>a</sup> | <b>Connection</b><br><b>Point to Point</b> |
|----------------------------|--------------------------------|------------------------------|--------------------------------------------|
| Ribbon Cable Interconnect  | W <sub>19</sub>                |                              | A7P300 to A8P3                             |
| Ribbon Cable Interconnect  | W <sub>27</sub>                |                              | A7P10 to A8P4                              |
| <b>DATA</b>                | W <sub>3</sub>                 | 5                            | Front Panel to A14P5                       |
| <b>SYMBOL SYNC</b>         | W <sub>5</sub>                 | 6                            | Front Panel to A14P7                       |
| DATA CLOCK                 | W <sub>4</sub>                 | $\overline{7}$               | Front Panel to A14P6                       |
| INT Q                      | W <sub>25</sub>                | 05                           | Daughter Board A15J8 to A14P103            |
| INT I                      | W <sub>26</sub>                | 06                           | Daughter BoardA15J9 to A14P102             |
| Ribbon Cable               | A18W1                          |                              | A6P4 to A18 UN7 Rear Panel Interface       |
| <b>BER GATE IN</b>         | W <sub>21</sub>                | 04                           | Rear Panel to A6P3                         |
| <b>BER CLOCK IN</b>        | W <sub>22</sub>                | 03                           | Rear Panel to A6P2                         |
| <b>BER DATA IN</b>         | W <sub>23</sub>                | 02                           | Rear Panel to A6P1                         |
| <b>BASEBAND 13 MHZ</b>     | $W24^b$                        |                              | A5J4 to A7J3                               |
| <b>BASEBAND GENREF IN</b>  | W <sub>15</sub>                | 8                            | Rear Panel to A5J3                         |
| Q OUT                      | W <sub>16</sub>                | 9                            | Rear Panel to A5 Q OUT                     |
| <b>I OUT</b>               | W <sub>17</sub>                | 09                           | Rear Panel to A5 I OUT                     |
| Rear Panel Interface Cable | W18                            |                              | Rear Panel (A17) A8P2 to A7P2 to A5P1      |

**Table 2 Cable Routing**

a. Cable color numbers appear in the Connector/Cable Diagram located on the top of the inside cover of the instrument.

b. Used with Option UND.

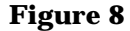

**Figure 8 Option UN8 (Options UN7/UND Installed) Top View**

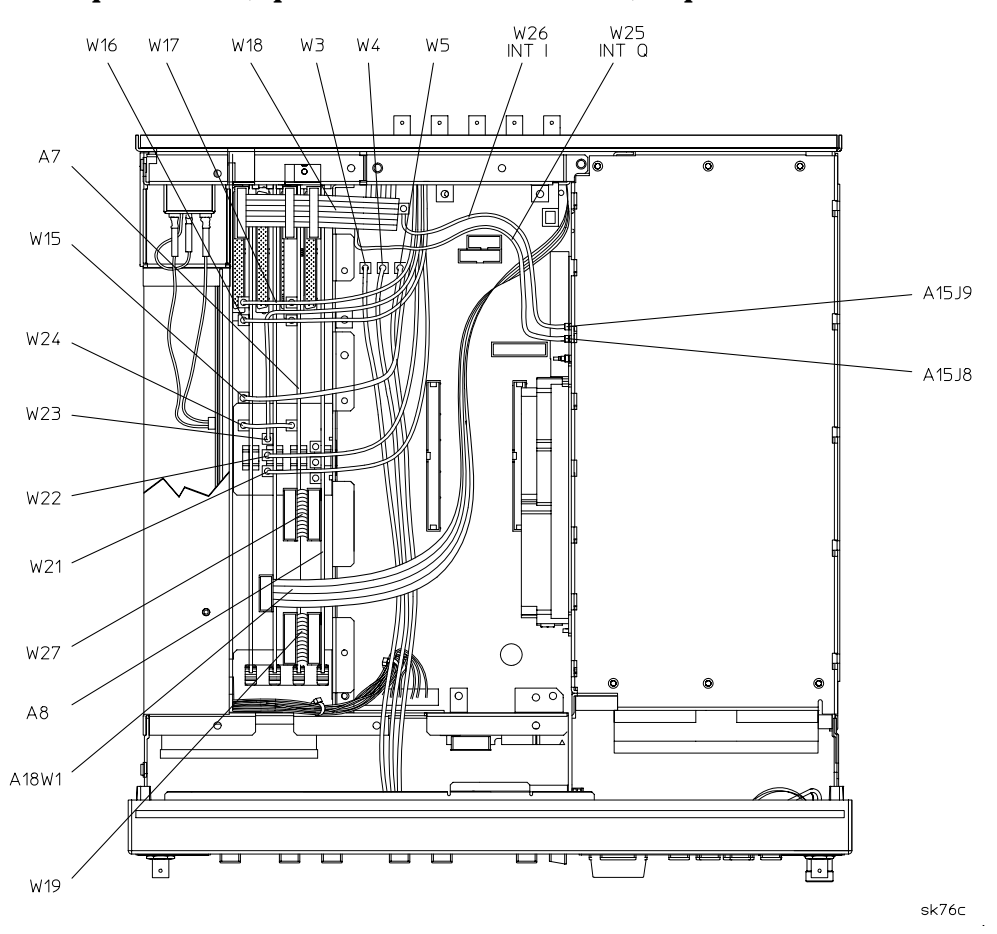

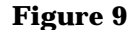

**Figure 9 Cables W25 and W26**

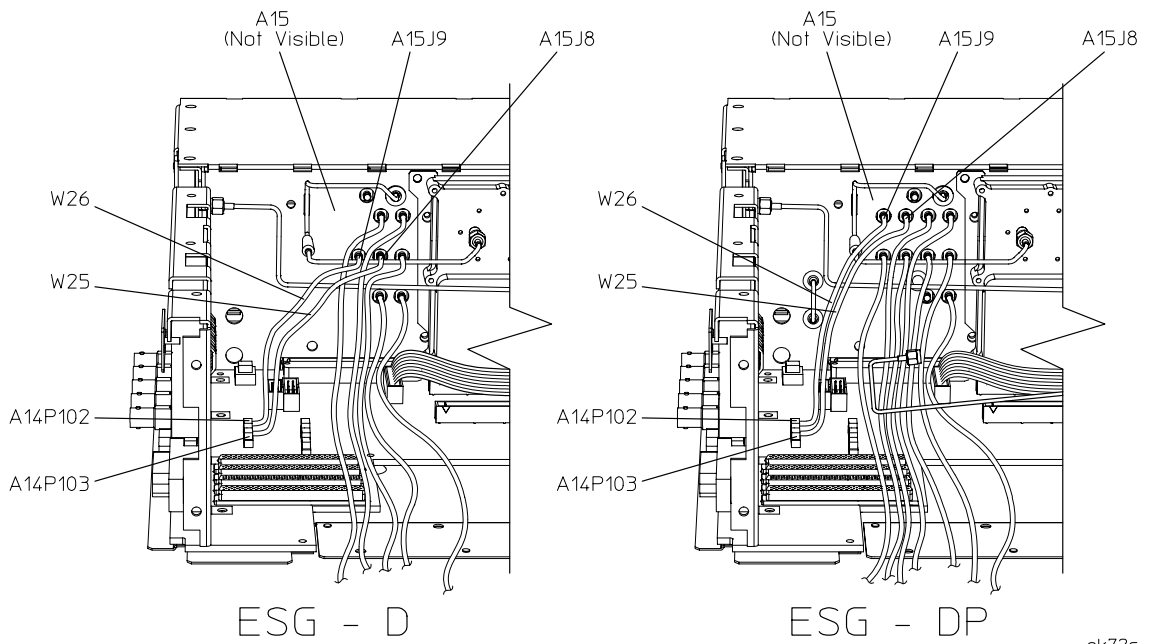

## **Completing the Installation (All Signal Generators)**

#### **Installing New Firmware**

The firmware upgrade kit contains an installation note. Using the installation note, install the new firmware.

#### **Verifying the New Firmware**

Perform the verification procedure described in the firmware upgrade installation note.

### **Activating Option UN8**

- 1. Plug in and turn the signal generator on. Let it warm up for at least 30 minutes.
- 2. Press **Preset** > **Utility** > **Instrument Adjustments** > **Hardware Options**.
- 3. Select Option UN8 by highlighting Option UN8 using the arrow keys, or the front-panel knob, then press **Select Item**. An X will be placed in the Selected column.
- 4. Press **Proceed With Reconfiguration** > **Confirm Change (Instrument will Reboot)** to install Option UN8. The instrument will reboot and return to preset conditions.

**NOTE** If you enable an option without the required hardware installed, only the menus for that option are activated; the option does not function.

#### **Internally Recalibrating the Signal Generator**

- 1. Press **Preset** > **Utility** > **Instrument Adjustments**.
- 2. Press **Hardware Options**. Confirm that an X appears in the Selected column for Option UN8. If it does not, go to step 3 in the procedure above, "Activating Option UN8".
- 3. Press **Calibrate Selected Items** > **Start Calibration and Store Results**. The calibration takes several minutes. During the calibration, a message is displayed indicating the calibration is in progress and showing the percent complete. When the calibration is finished, the Hardware Options menu is returned.

#### **Reassembling the Signal Generator**

Refer to Figure 1 on page 8 and Figure 2 on page 9.

- 1. Turn the instrument off and unplug it.
- 2. Replace the top chassis cover (item 2), and torque the 11 screws (item 1) that secure it to 9 in-lb.
- 3. From the back, slide the instrument cover (item 6) onto the signal generator.
- 4. Replace the four rear feet (item 4), and torque the four screws (item 5) to 21 in-lb.
- 5. Replace the two strap handles (item 1, one on each side of the instrument), and torque the two screws (item 2) on each handle to 21 in-lb.
- 6. Replace the four bottom feet (item 3).